# Jak na import rozvrhů z generátoru rozvrhů Bakaláři Rozvrh hodin

#### Jak získat program Bakaláři Rozvrh hodin

Program je uživatelům Školy OnLine poskytován zdarma. Pro jeho získání je potřeba se zaregistrovat na odkazu:

<https://www.bakalari.cz/Timetable/Registration>, kde vyplníte požadované údaje:

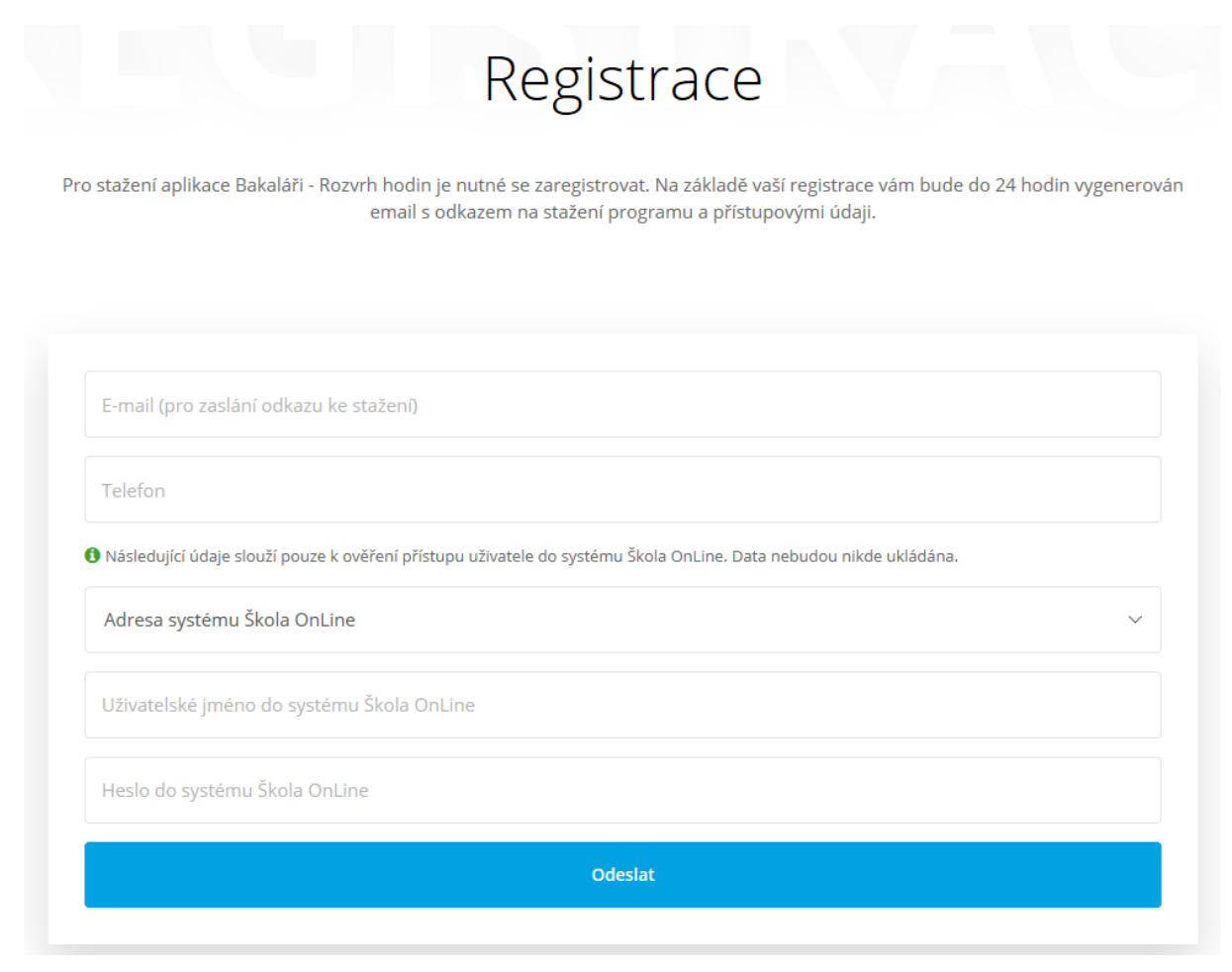

Na e-mail uvedený při registraci Vám pak bude do 24 hodin zasláno potvrzení registrace, společně s odkazem pro stažení programu a odkazem na video s návodem k programu. Program je po stažení z odkazu nutné nainstalovat do Vašeho počítače.

#### Příprava Školy OnLine na práci s programem Bakaláři Rozvrh hodin

Nejprve vstupte do menu **Správa aplikace – Nastavení – Parametry aplikace**. Zde si vyberte kategorii Rozvrh a u parametru "**Použít generátor rozvrhů**" nastavte hodnotu "**Rozvrh Bakaláři**". Poté vstupte do menu **Rozvrh a Suplování – Rozvrh – Import dat z Bakaláři Rozvrh hodin**. Zde klikněte na tlačítko "**Nastavení importu**", vyberete si školní rok, pro který budete v Bakaláři Rozvrh hodin vytvářet rozvrh a uložte:

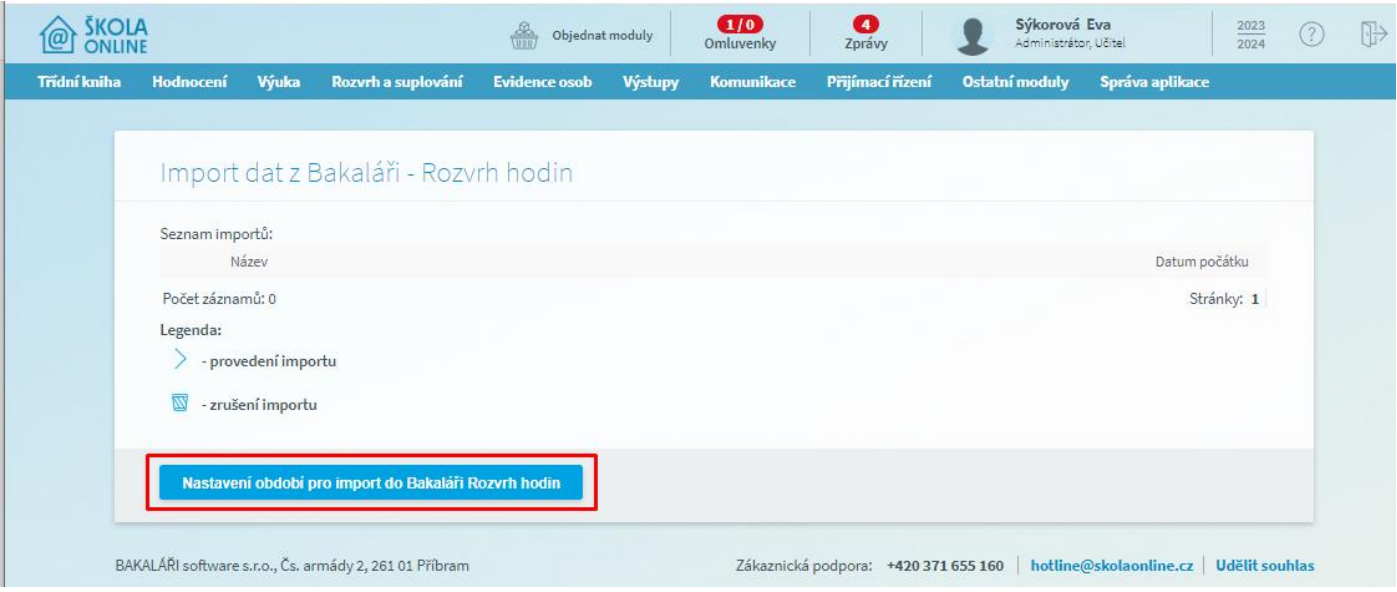

Nyní můžete Školu OnLine zavřít a přejít k samotné tvorbě rozvrhu v programu Bakalář Rozvrh Hodin.

### Jak použít program Bakaláři Rozvrh Hodin

Po spuštění programu Bakaláři Rozvrh hodin se přihlásíte svými uživatelskými údaji, které používáte pro přihlášení do Školy OnLine:

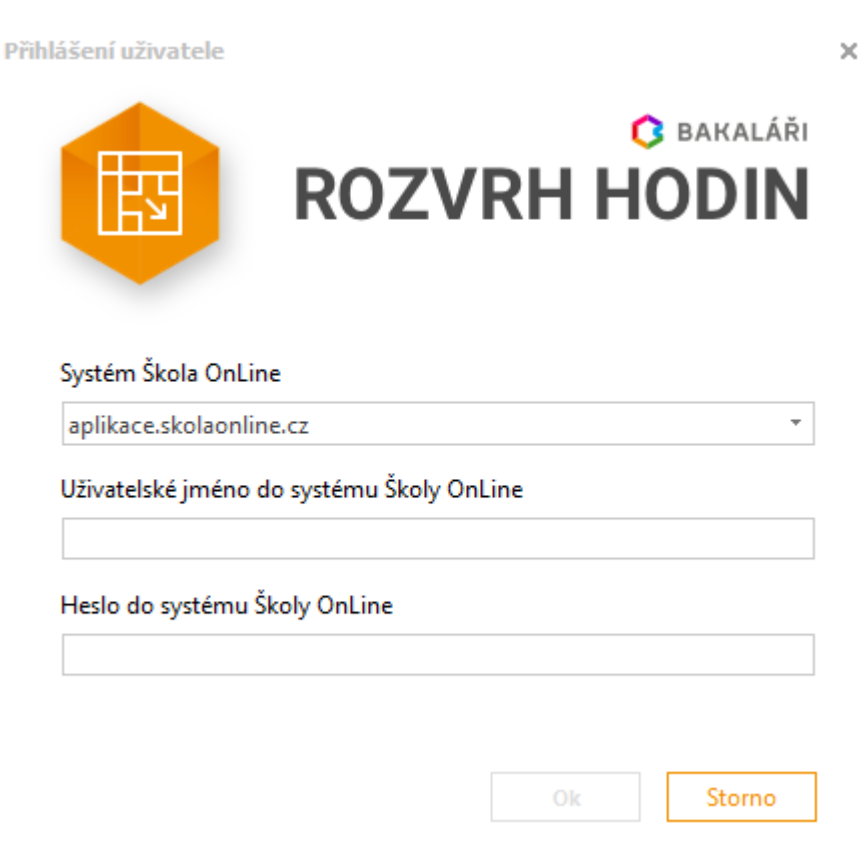

Po přihlášení se zobrazí úvodní okno, kde je důležité ponechat zaškrtnuté pole pro automatickou synchronizaci s číselníky ve Škole OnLine:

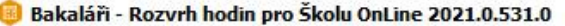

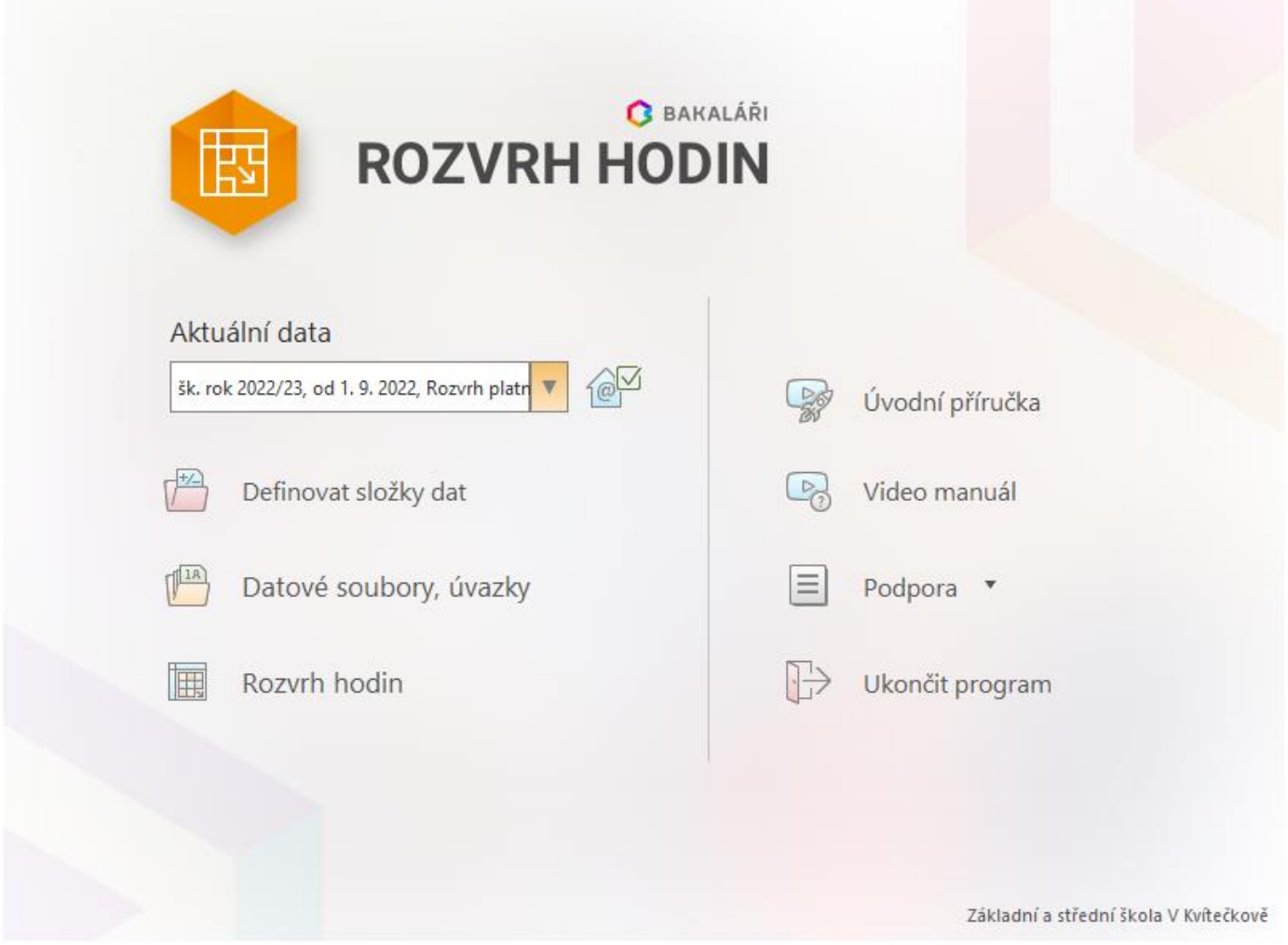

 $\overline{\phantom{a}}$  $\times$ 

Nyní už můžete přistoupit k samotnému vytváření úvazků a generování rozvrhu. S postupem Vám pomohou instruktážní videa obsažená v e-mailu s odkazem na stažení programu, dostupná také na adresách:

<https://www.youtube.com/watch?v=rfxaGuNhpFM&feature=youtu.be>

<https://www.bakalari.cz/Timetable/Guide>

Po dokončení tvorby rozvrhu stačí pouze data odeslat do Školy OnLine kliknutím na tlačítko **Export dat do Školy OnLine** (najdete jej na záložce Data rozvrhu), poté vás aplikace vyzve k zadání názvu exportu, který potvrdíte tlačítkem **Provést export dat do Školy OnLine**:

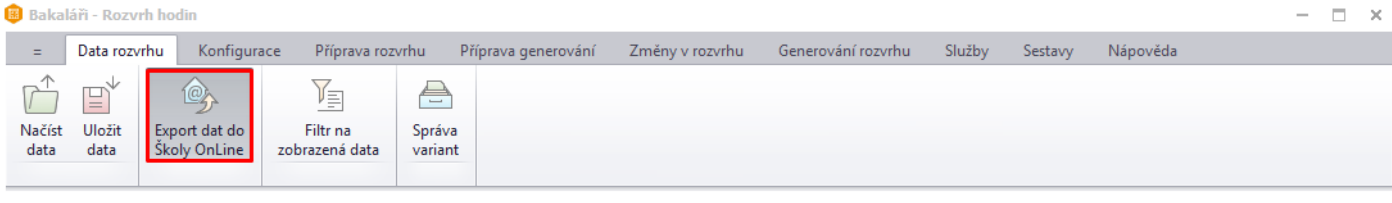

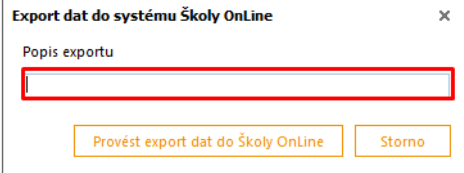

 $\overline{Y}$  všechna data

šk. rok 2018/19, data od 19. 6. 2019 100% (od 1. 9. 2019)

 $\Leftrightarrow \oplus \ \Rightarrow$ 

Po vyexportování rozvrhu do Školy OnLine můžete aplikaci Bakaláři Rozvrh hodin ukončit a přejít do Školy OnLine.

## Dokončení importu rozvrhu ve Škole OnLine

Dokončení importu provedete v menu **Rozvrh a Suplování – Rozvrh – Import dat z Bakaláři Rozvrh hodin**:

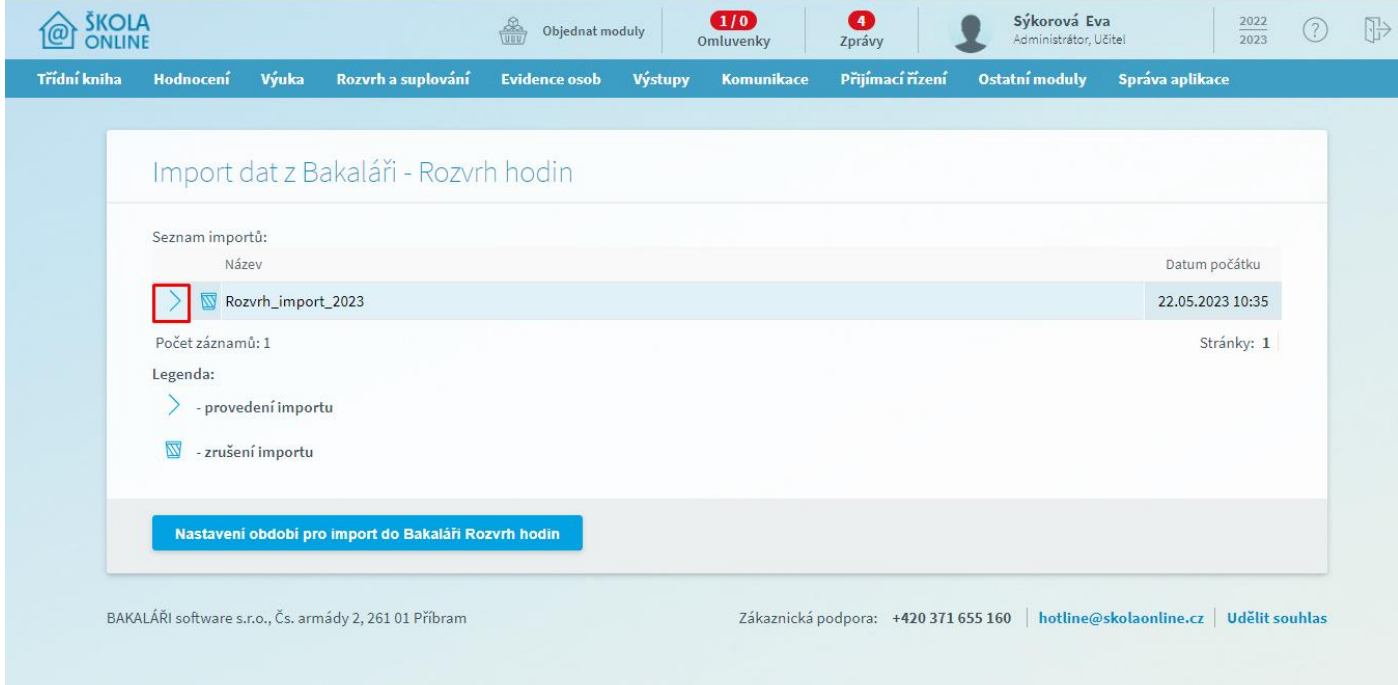

Zde si u konkrétního importu kliknete na tlačítko se modrou šipkou a přejdete k samotnému importu:

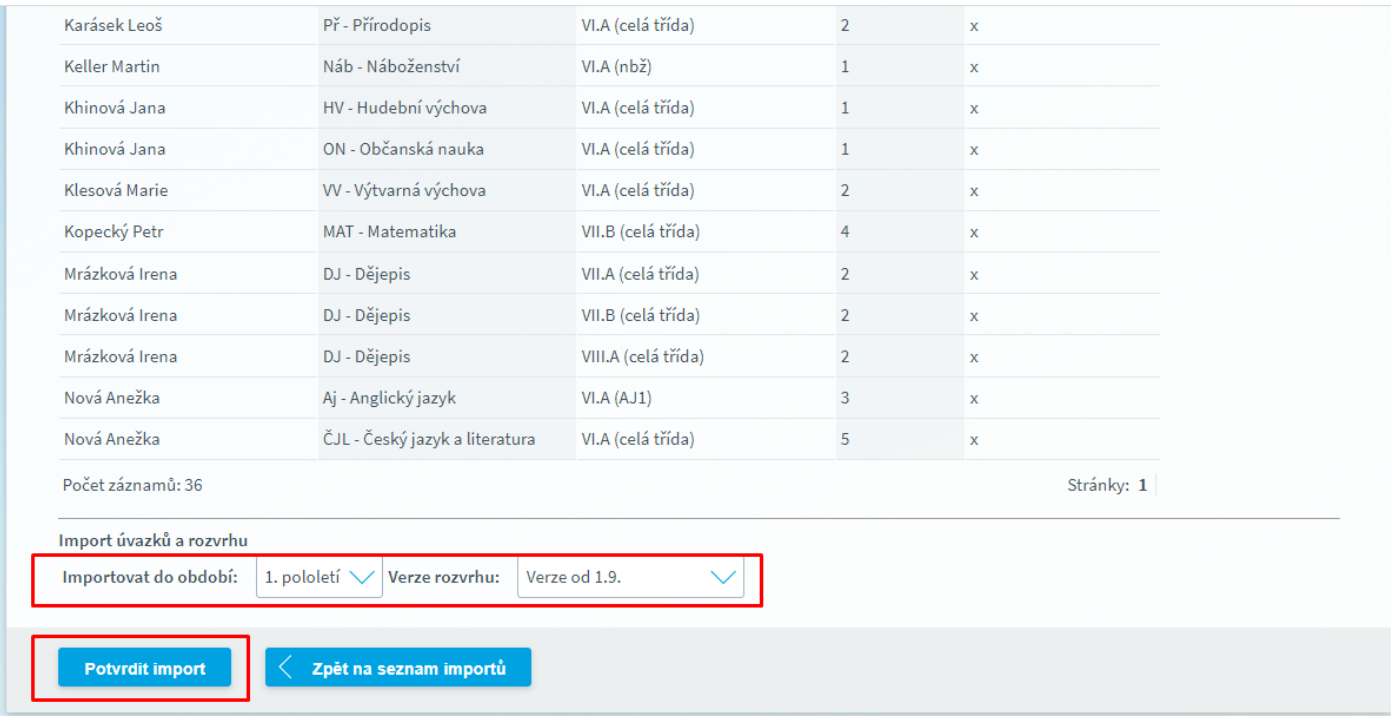

Na tomto formuláři si zkontrolujte správnost přenášených úvazků, **zvolíte verzi**, do které chcete rozvrh naimportovat a tlačítkem Potvrdit import provedete samotné uložení importovaných dat do Školy OnLine. Tímto krokem je převod ukončen. Doporučujeme zkontrolovat na formuláři Úvazky učitelů naimportované úvazky a jejich umístění v rozvrhu. Po kontrole můžete přistoupit k nasazení rozvrhu do kalendářů uživatelů. Tento krok se provádí prostřednictvím tlačítka **Aktualizovat kalendář** v menu **Rozvrh a suplování – Rozvrh – Tvorba rozvrhu**.